# **Цифровая образовательная платформа общеобразовательных организаций ХМАО – Югры**

Руководство пользователя

Том 6 Печать аттестатов

## **ОГЛАВЛЕНИЕ**

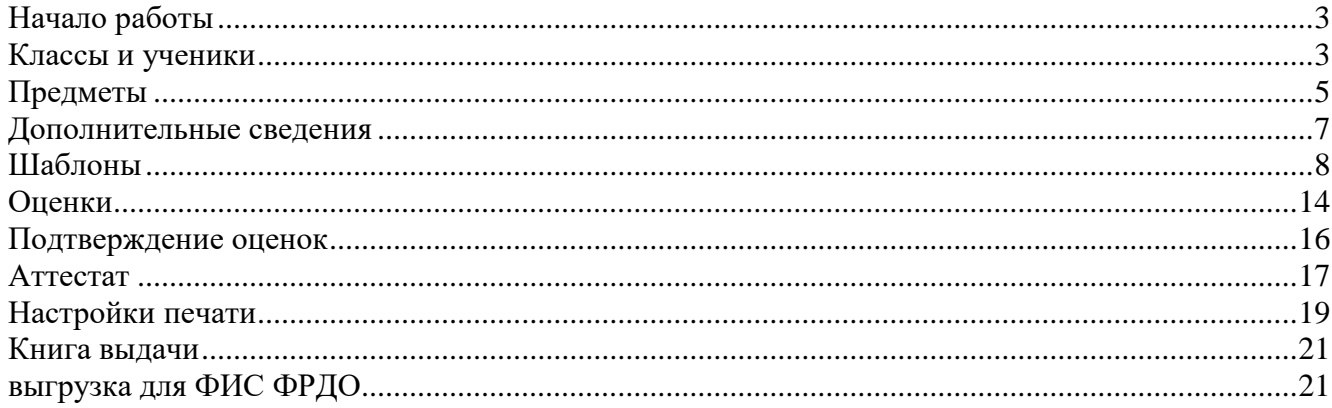

## Функционал модуля полностью соответствует требованиям приказов Минпросвещения России от 05 октября 2020 г. № 545 и № 546.

## **НАЧАЛО РАБОТЫ**

Модуль печати аттестатов доступен пользователям с ролью завуча в разделе **АРМ Завуч – Инструменты - Аттестаты**.

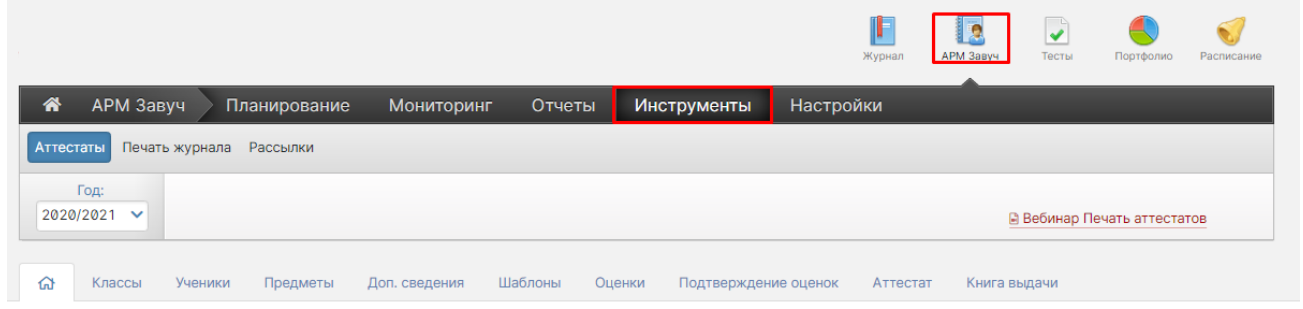

**Данные для модуля «Печать аттестатов» загружаются автоматически из журнала.** Вы можете выбрать учебный год в выпадающем списке в левом углу страницы. При выборе прошедшего учебного года осуществляется подготовка дубликатов аттестатов.

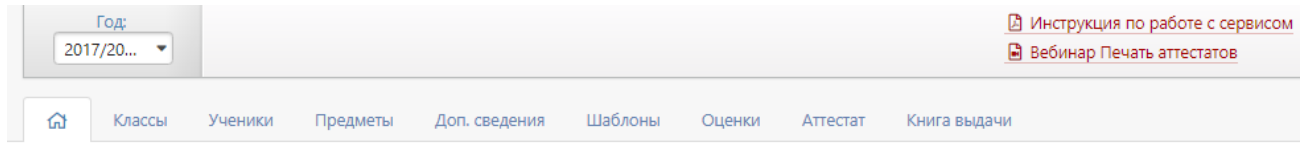

## **КЛАССЫ И УЧЕНИКИ**

В разделе «Классы» вы можете вручную добавлять классы, а также редактировать названия существующих.

Данные по ученикам могут добавляться ручным способом в разделе «Ученики».

На вкладке **Ученики** также есть возможность **добавить выпускника прошлых лет для печати дубликата аттестата.**

#### Управление школой: Ученики

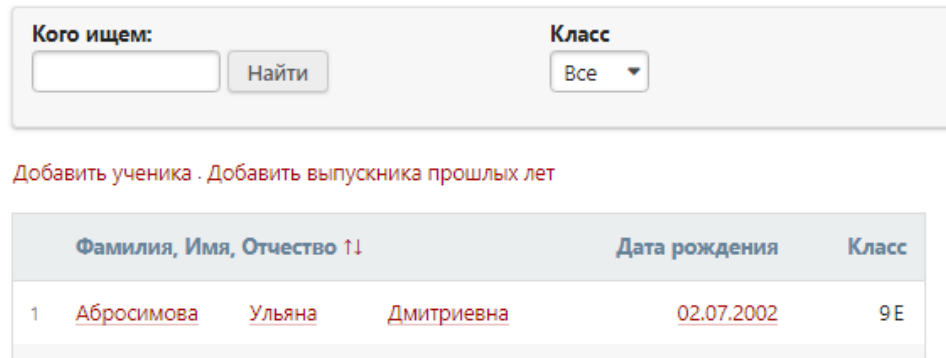

Для облегчения формирования выгрузки для ФИС ФРДО в списке учеников можно также указать форму получения образования, источник финансирования, форму обучения. Эти позиции можно заполнить на весь класс, выбрав конкретный класс в выпадающем списке, либо отдельно по ученику при помощи желтой кнопки справа.

Управление школой: Ученики

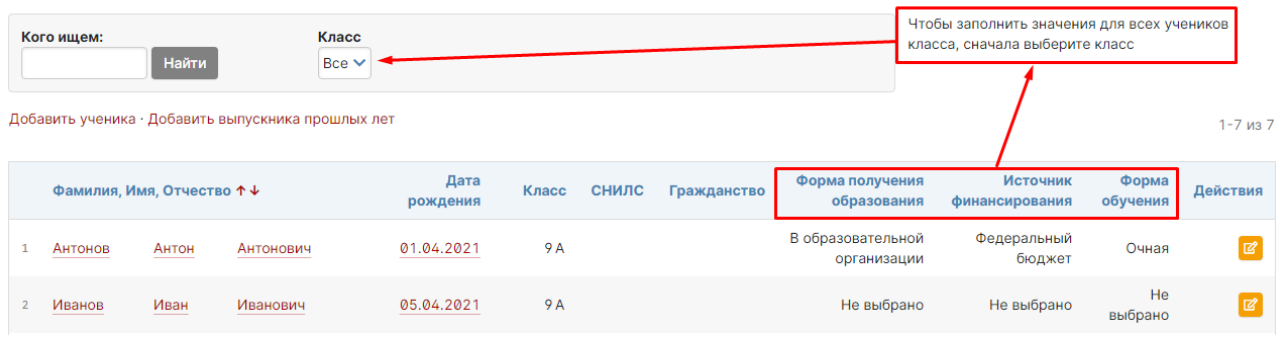

## **ПРЕДМЕТЫ**

На данной вкладке мы можем **сформировать списки предметов, которые попадут в аттестаты** для разных классов, а также отсортировать их порядок при печати.

#### **Шаг 1. Формирование списка**

На данном шаге предлагается сформировать списки предметов для аттестатов.

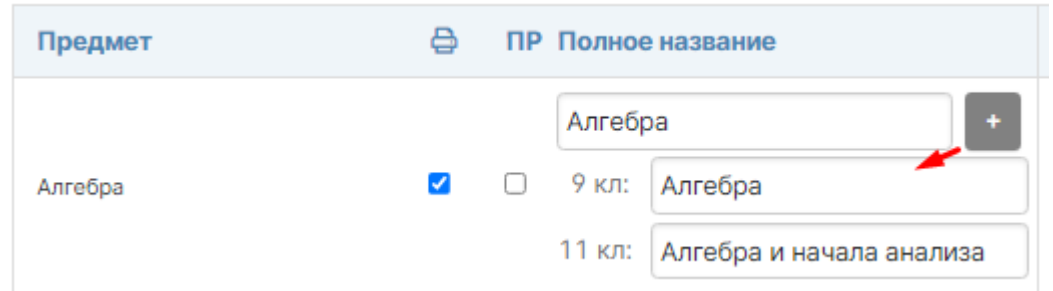

Для предметов, которые должны попасть в аттестаты 9-ых или 11-ых классов **проставьте галочку в столбце «Печатать»**. При необходимости **вы можете скорректировать их название** (ввести полное вместо сокращенного или исправить некорректный загруженный), которое отобразится в аттестате. При помощи кнопки с плюсом можно указать разные названия одного и того же предмета для печати в 9 и 11 классах.

Если в списке предметов какой-то предмет отсутствует, вы можете его добавить, нажав на соответствующую ссылку под таблицей.

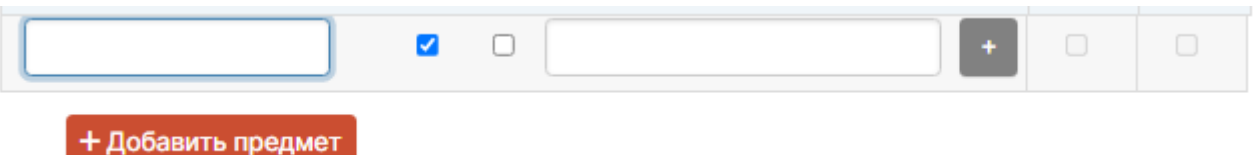

**Для учета индивидуальных проектов** на странице с предметами нужно добавить предмет «Индивидуальный проект». После добавления (или если этот предмет в списке уже присутствует, возможно, с каким-то иным названием) нужно отметить его галочкой в столбце «ПР».

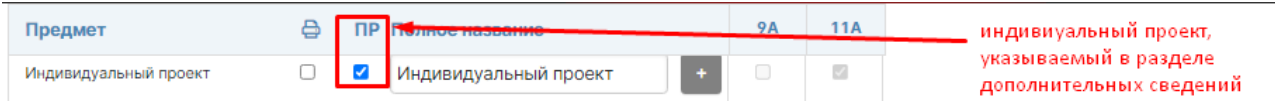

Для сохранения изменений и перехода к следующему шагу нажмите на кнопку под таблицей «Шаг 2. Предметы в классе».

Шаг 2. Предметы в классах >

#### **Шаг 2. Сортировка и распределение предметов по классам**

На данном шаге вы можете **изменить порядок следования предметов в аттестатах**, отсортировав их мышкой, схватив за «плашку» перед названием.

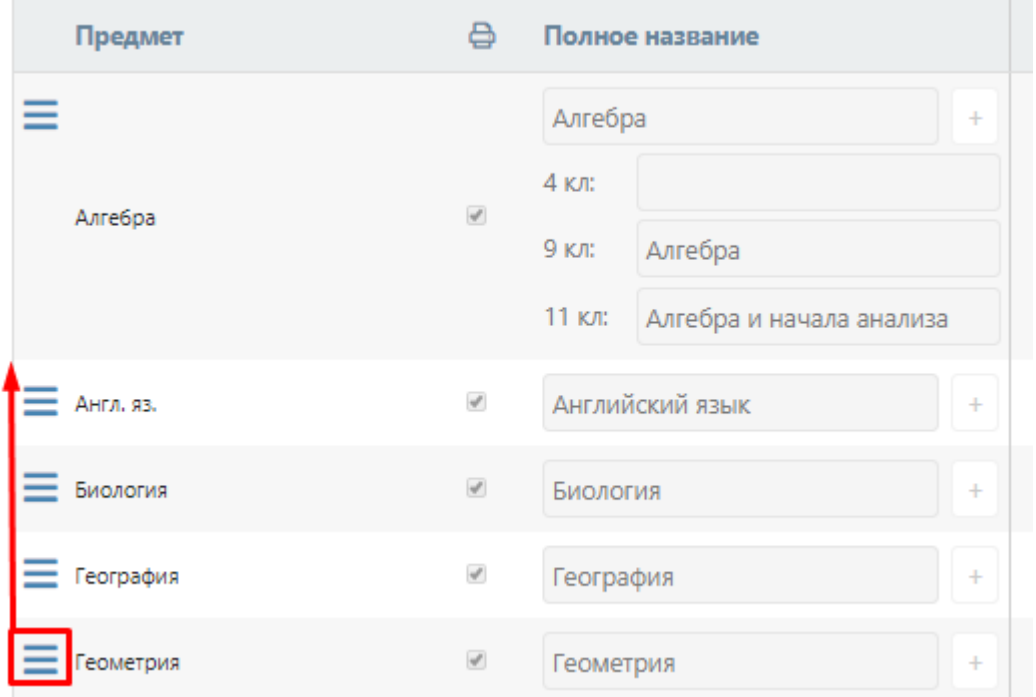

После сортировки **отметьте галочками классы, в аттестаты которых должен попасть каждый предмет**. По умолчанию галочки выставлены в соответствии с учебной нагрузкой.

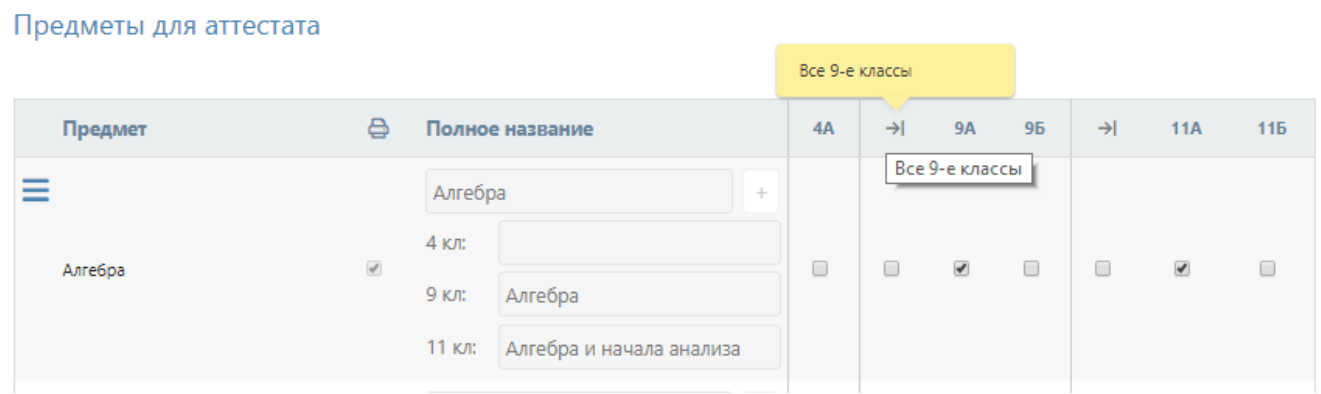

Простановкой галочки в столбце со стрелкой можно выбрать предмет для всех классов данной параллели. После завершения для сохранения данных и перехода на вкладку «Дополнительные сведения» нажмите кнопку «Сохранить».

### **ДОПОЛНИТЕЛЬНЫЕ СВЕДЕНИЯ**

В данном разделе вы можете сформировать список **дополнительных сведений об учебных курсах и дисциплинах**, которые будут записаны в аттестаты. Если данный раздел аттестата вы не планируете заполнять, пропустите этот шаг и перейдите сразу на следующую вкладку **«Шаблоны».**

#### **Шаг 1. Формирование списка**

Также как с предметами, прежде всего, необходимо **сформировать общий список дополнительных сведений**. Обратите внимание, что в данный перечень необходимо также включить и индивидуальные сведения для учеников.

Для добавления нового курса или дисциплины воспользуйтесь соответствующей ссылкой **«Добавить …»**, для удаления – нажмите на крестик рядом с названием.

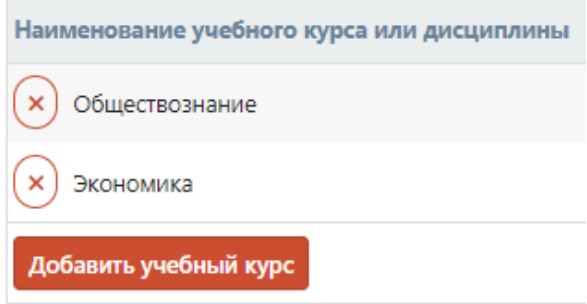

После формирования списка перейдите к следующему шагу, нажав на кнопку «Шаг 2. Доп. сведения по классам».

#### **Шаг 2. Сортировка и распределение дополнительных сведений по классам**

На данном шаге вы можете **отсортировать порядок следования дополнительных курсов и дисциплин** при печати, перетаскивая соответствующие строки мышкой за «плашки» слева от названия. **Дополнить перечень сведений можно будет и в разделе «Оценки».**

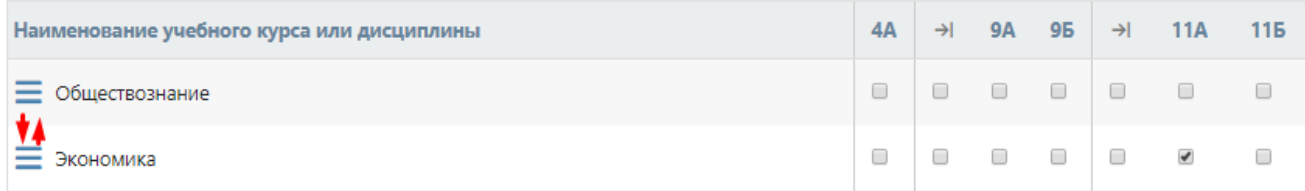

После сортировки **отметьте галочками классы**, в аттестаты **ВСЕХ** учеников которых должны попасть данные сведения. Индивидуальный выбор сведений по ученикам будет произведен на последующих шагах.

Для сохранения и перехода на следующую вкладку **нажмите кнопку «Сохранить».**

### **ШАБЛОНЫ**

На данной вкладке необходимо настроить шаблоны для печати аттестатов. По умолчанию вам доступен шаблон «Аттестат» и шаблоны для свидетельств в начальной школе

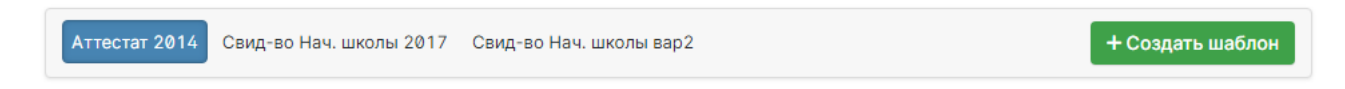

Для созданного шаблона вы можете изменить название, выбрать тип шаблона, создать копия данного шаблона и удалить шаблон.

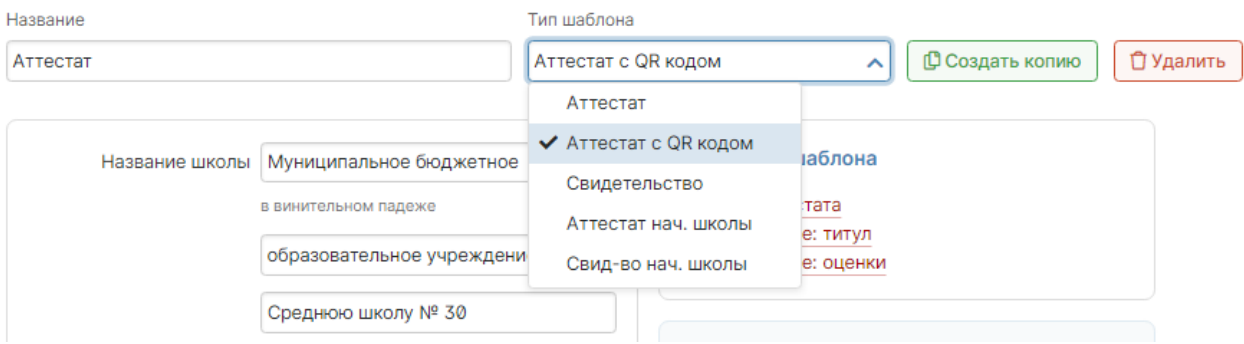

Тип шаблона - выпадающий список доступных вариантов бланков аттестатов, будут печататься данные из системы. Под каждый отдельный тип аттестата вы можете сформировать свой шаблон, копируя существующий (если отличия не существенны) или создавать новый шаблон.

Модуль печати аттестатов для 9-х и 11-х классов предлагает заполнение **двух типов документов**: **Аттестата об основном/среднем общем образовании** и **Свидетельства об обучении**. Для начальной школы есть дополнительные типы: аттестат и свидетельство начальной школы.

В *разных типах аттестатов или в разных тиражах возможны небольшие сдвиги при обрезке*, в связи с чем необходимо **проверить совпадение распечатки и строк аттестата. Посмотреть, как выглядит выбранный аттестат, а также сделать корректировки расстояний для печати можно в разделе «Страницы шаблона».**

#### Страницы шаблона

- Титул аттестата
- Приложение: титул
- Приложение: оценки

Далее подробно о настройках для каждого типа шаблона.

#### *1. Шаблон Аттестата и Аттестата с QR кодом*

При формировании шаблона введите название вашей школы. Обратите внимание, что название школы для аттестата должно быть введено в **ВИНИТЕЛЬНОМ ПАДЕЖЕ и должно быть разбито на строки**. Для сохранения названия нажмите кнопку «Сохранить».

Для проверки выбранного шаблона нажмите на кнопку **«Распечатать тест»** для **формирования тестового pdf-файла аттестата.** Распечатайте файл и проверьте, попадает ли печать в нужные поля аттестата.

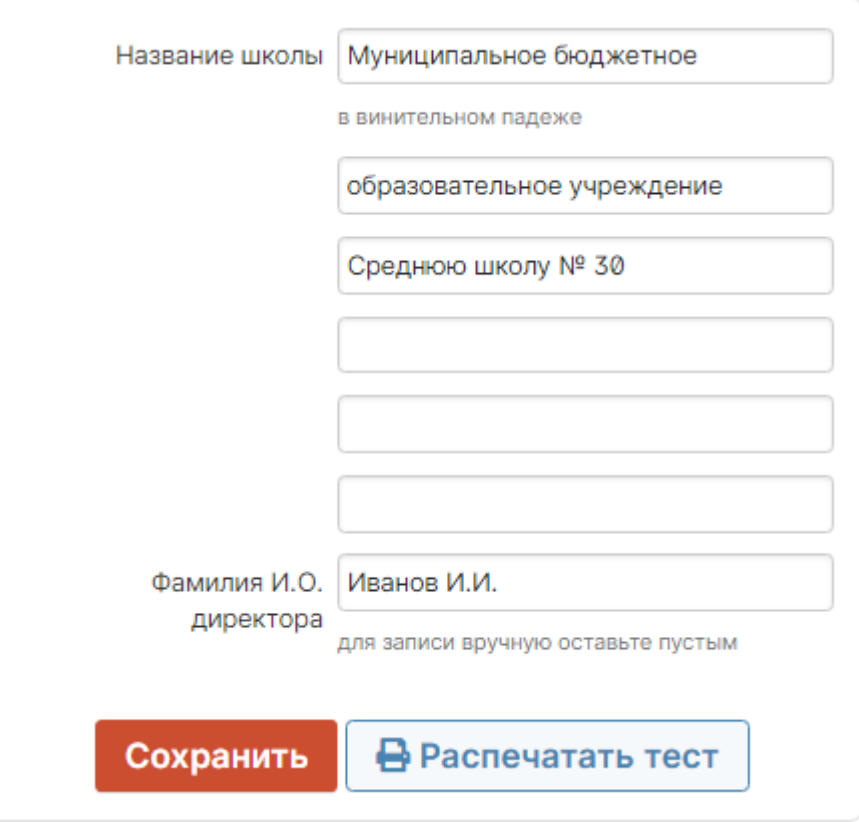

Если после тестовой печати вы обнаружили несовпадение полей, вы можете скорректировать соответствующую страницу шаблона, выбрав ее из списка справа.

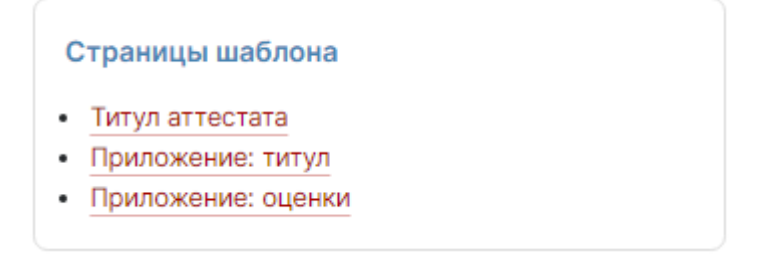

Вам откроется макет страницы, где вы сможете указать отступы от краев аттестата. Обращаем ваше внимание, что **при измерении отступов необходимо быть предельно внимательным и измерять именно то расстояние, на которое показывает стрелка**.

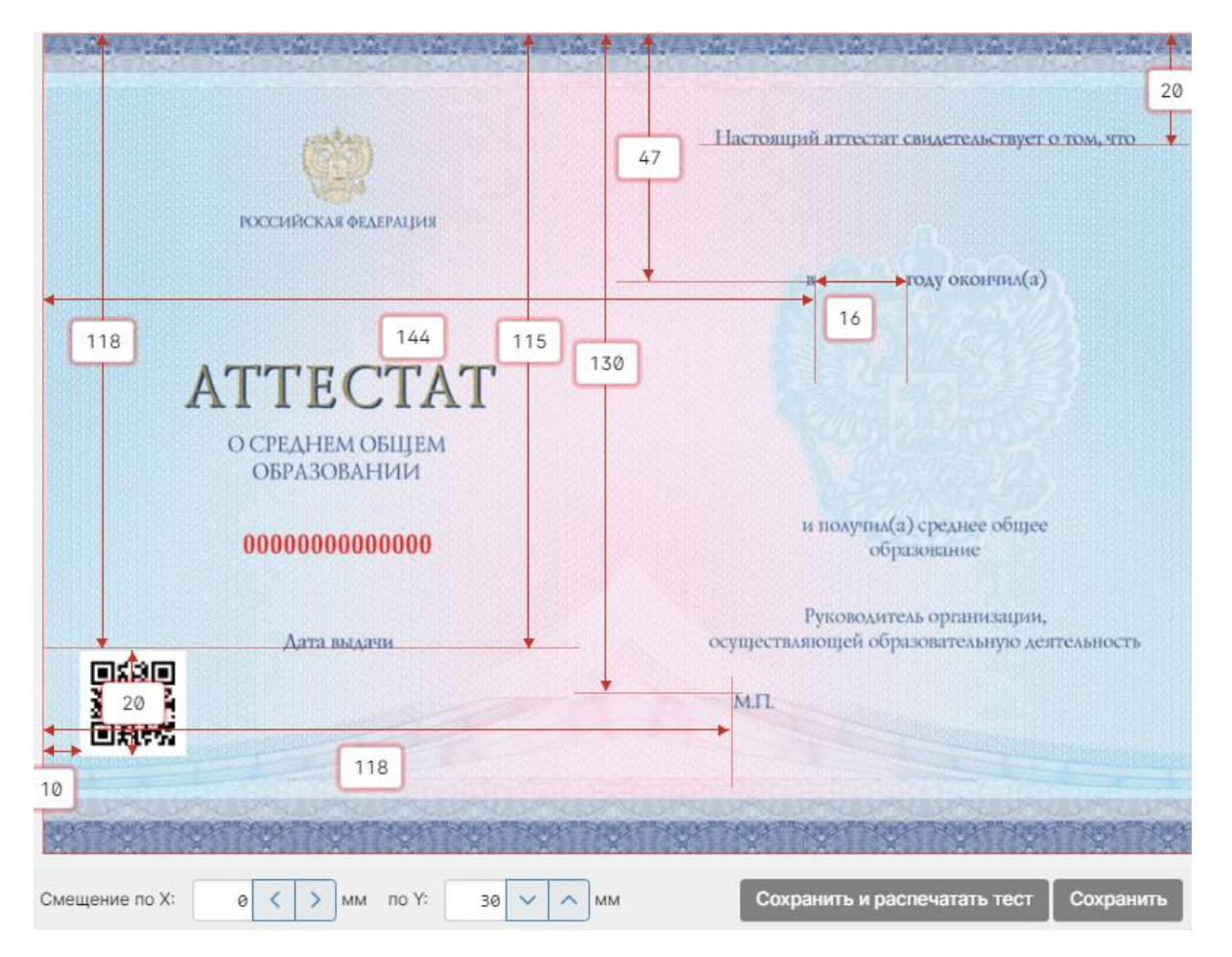

Если тестовая распечатка не совпадает не в отдельном поле, а целиком сдвинута, вы **можете скорректировать ее, введя соответствующие смещения по осям X (сдвиг по горизонтали) и Y (сдвиг по вертикали).**

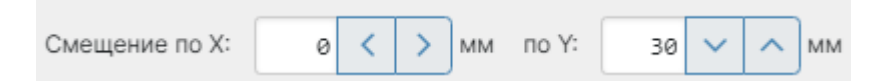

Для тестовой распечатки выбранной страницы нажмите кнопку **«Сохранить и распечатать тест»** или кнопку **«Сохранить»** для возврата на страницу шаблона.

Настройки для типа шаблона «Аттестат» и «Аттестат с QR кодом» идентичны, разница лишь в том, что для аттестата с QR кодом доступны дополнительные поля для корректировки расположения QR кода. **R** QR-КОД ТЕКСТА

**Пример того, как выводится информация при сканировании QR кода.**

Александровна Анастасия Тетеревятникова. Ханты-Мансийский автономный округ,00000000000000,15.04.2 021

#### *2. Шаблоны Свидетельства*

Работа с шаблонами Свидетельства аналогична работе с шаблонами Аттестата за исключением двух различий:

- 1) Название образовательной организации должно быть указано в ПРЕДЛОЖНОМ ПАДЕЖЕ, и так же с разбиением на строки.
- 2) Свидетельство имеет другой бланк и содержит только одну страницу, которую также необходимо настроить для вывода на печать.

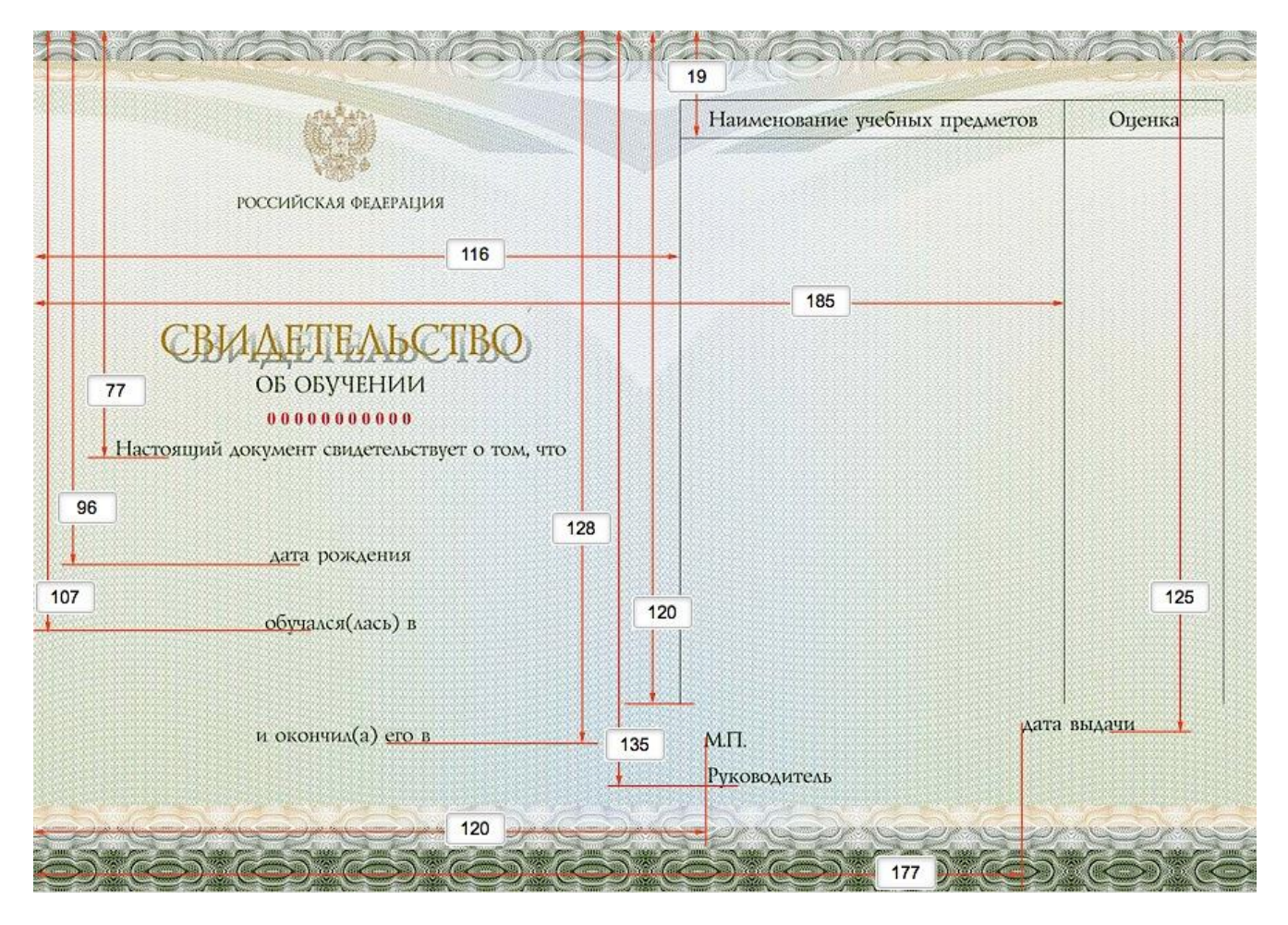

#### *3. Шаблоны Аттестата начальной школы*

Работа с шаблоном, имеющим название «Аттестат нач. школы», аналогична работе с шаблоном аттестата. Отличие в том, что оценки можно печатать как отдельно, в приложении, так и на оборотной стороне титульного листа, для чего есть настройка:

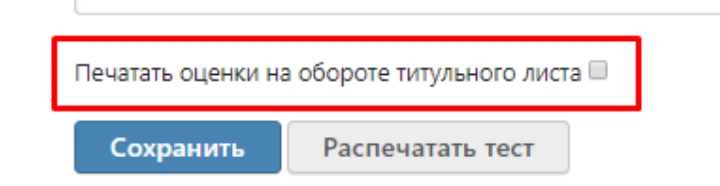

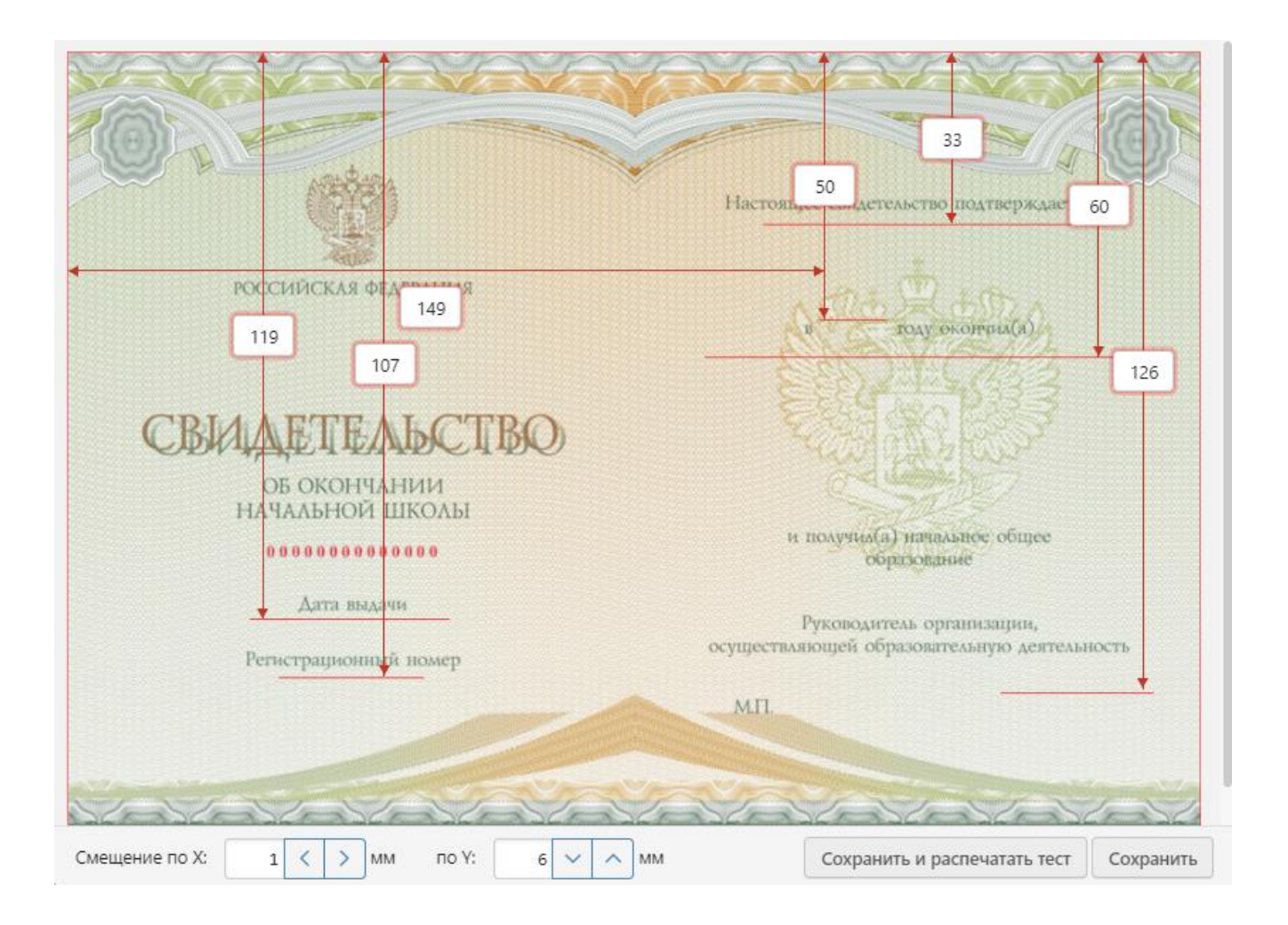

#### *4. Шаблоны Свидетельства начальной школы*

Работа с шаблоном, имеющим название «Свид-во нач. школы», имеет дополнительные настройки для титульного листа:

Текст над оценками в титульном листе:

При освоении программы начального общего образования

показал следующие индивидуальные достижения:

#### Город:

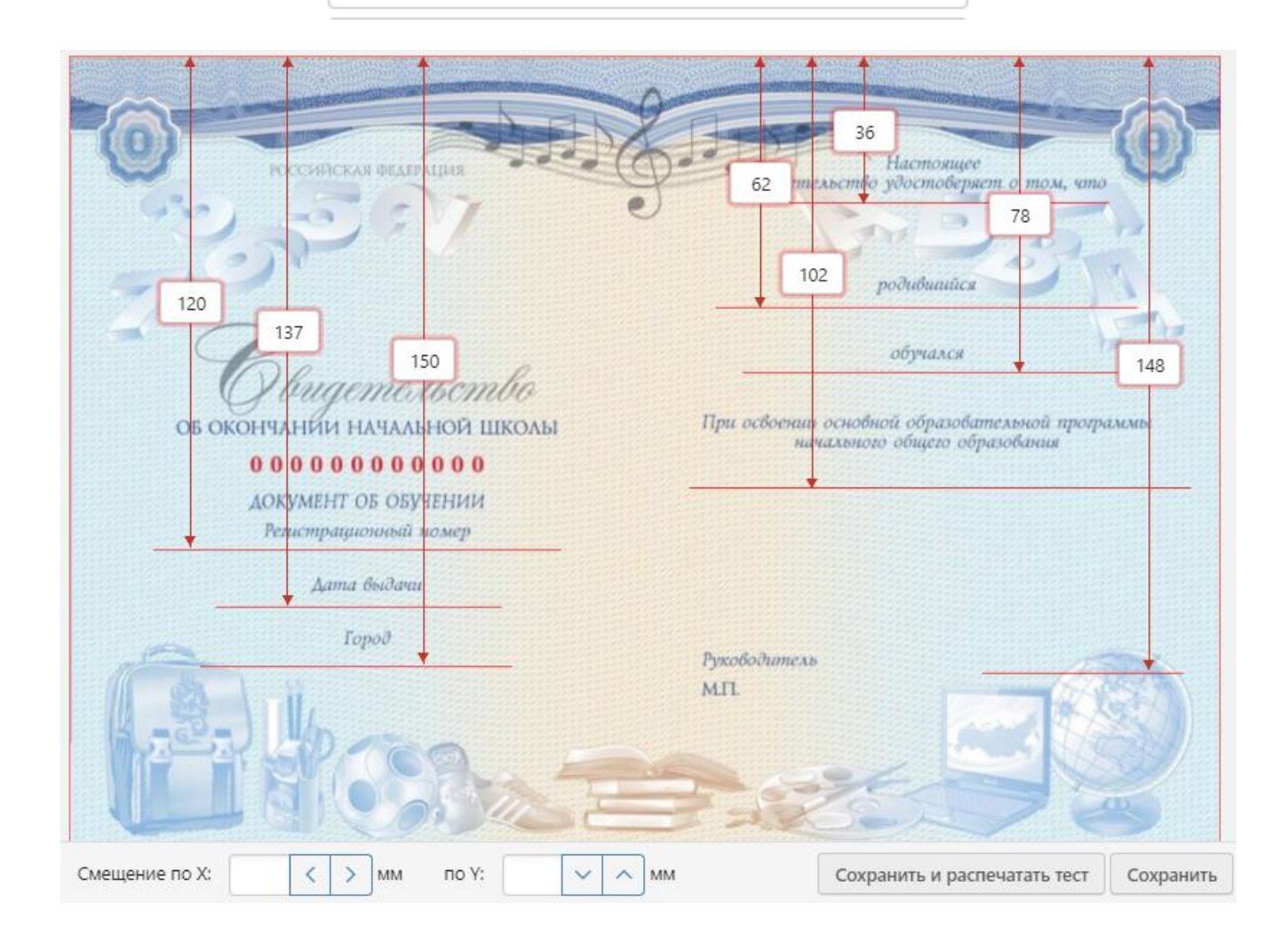

#### **ОЦЕНКИ**

На данной вкладке вы можете **проверить итоговые оценки учеников.** Сводная таблица автоматически заполняется оценками из электронного журнала по следующему правилу: для аттестата берется оценка из столбца *Итоговая*, если учитель не заполнил данный столбец, вместо него будет использоваться столбец *Годовая*; для предметов, пройденных в предыдущих классах, система автоматически просмотрит итоговые данного ученика за прошлые годы. Если учитель не выставил оценку конкретному ученику, данная клетка будет подсвечена красным цветом. Для быстрого перехода на соответствующую страницу журнала нажмите на название предмета в шапке таблицы.

Добавить и отредактировать оценки можно непосредственно на этой странице, включив опцию «Разрешить редактировать оценки».

**О***ценки для аттестатов для защиты от случайного исправления учителем ХРАНЯТСЯ ОТДЕЛЬНО и после изменения итоговой в журнале требуют повторного сохранения на данной странице.*

Если сохраненная для аттестата оценка отличается от оценки, выставленной в журнале, система выведет уведомление об этом.

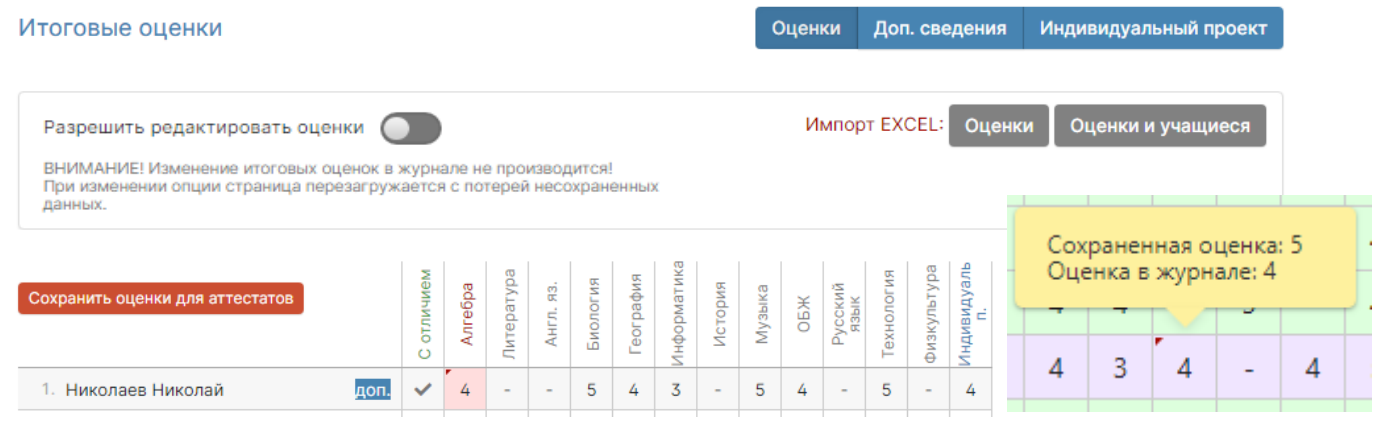

Самый последний предмет в списке – индивидуальный проект. Указать название индивидуального проекта у каждого ученика можно по кнопке «Индивидуальный проект». Названия указываются только после сохранения оценок для аттестатов на странице с оценками.

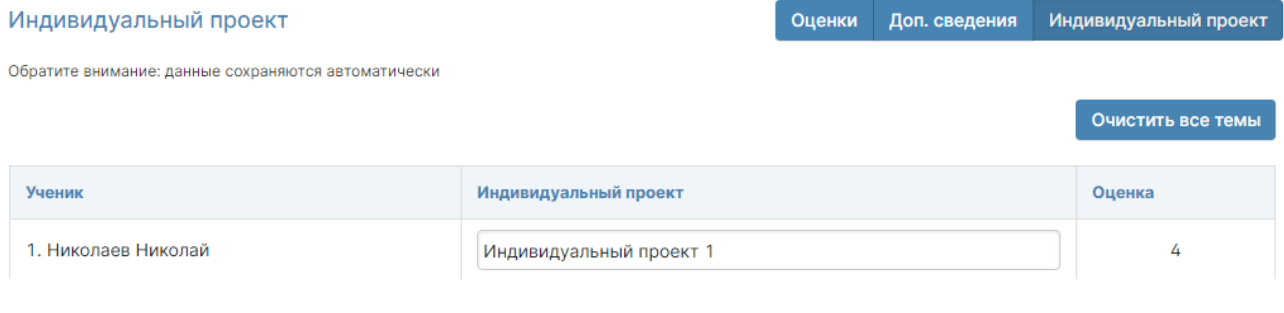

После печати аттестатов оценки подсвечиваются зеленым цветом и недоступны для редактирования, если не снять отеметку печати (см. стр. 18).

В случае если итоговая оценка по какому-либо предмету не будет найдена, данный столбец **выделится желтым цветом** и будет предложено ввести оценки с клавиатуры.

**Если у ученика не должно быть оценки по какому-либо предмету, то в соответствующей клеточке нужно поставить знак минус («-»).**

На основании оценок система сделает предположение о наличии у ученика аттестата с отличием. Для корректировки данного выбора щелкните мышкой в соответствующем столбце для установки/снятия галочки, подтверждающей наличие аттестата с отличием.

При необходимости внести в аттестат выпускника **индивидуальные дополнительные сведения** нажмите на ссылку **«доп.»** напротив его имени, отметьте галочкой необходимые строки и нажмите кнопку **«Сохранить»**. Недостающие сведения можно добавить здесь же, внизу списка.

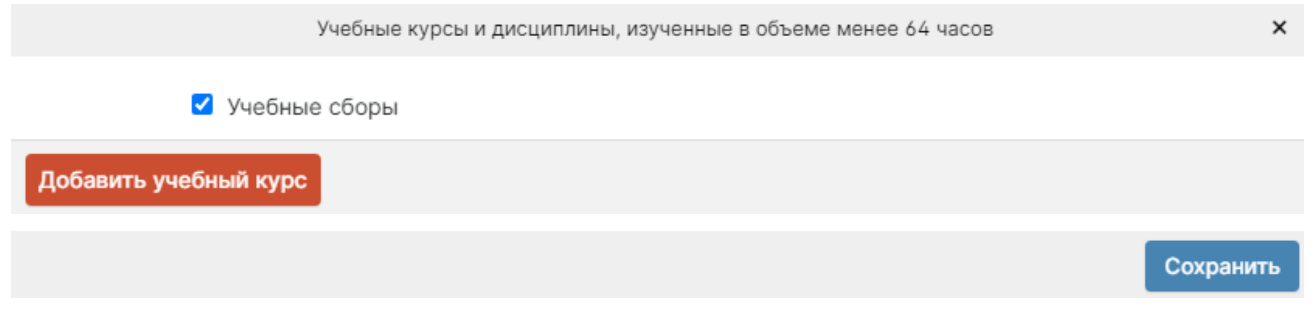

**Указать дополнительные сведения каждому ученику можно и в отдельном разделе по кнопке «Доп. сведения».**

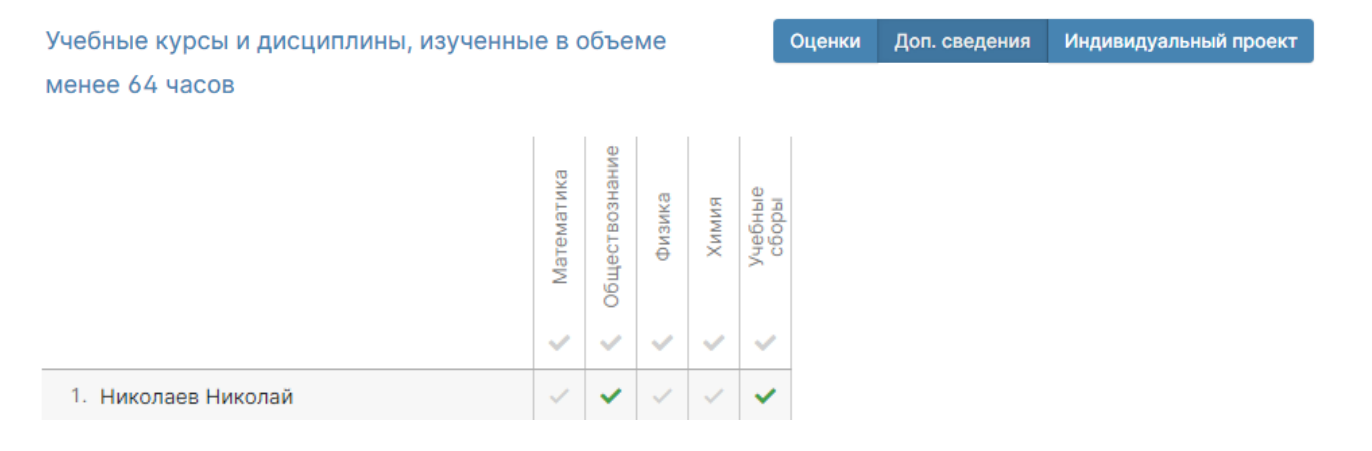

**ВНИМАНИЕ!** После сверки и заполнения таблицы с оценками не забудьте нажать кнопку «Сохранить оценки для аттестатов».

### **ПОДТВЕРЖДЕНИЕ ОЦЕНОК**

На данной вкладке вы можете включить режим подтверждения учащимися сведений для аттестатов в дневнике. Завуч может задать классы, в которых требуется пройти процедуру подтверждения, а также ответственного за процедуру подтверждения. После этого печать аттестатов для указанных классов будет недоступна до подтверждения сведений учеником. Ученики указанных классов получают сообщение в своем личном кабинете на главной странице, из которого они могут перейти к подтверждению оценок. В случае несогласия с указанными оценками ученик может по кнопке перейти к написанию сообщения ответственному сотруднику.

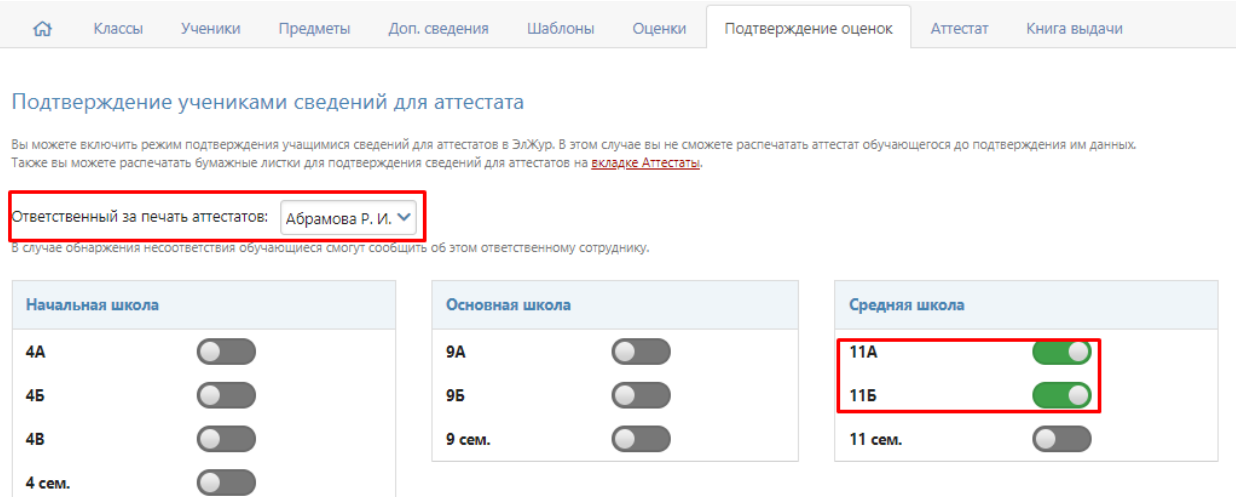

**ВНИМАНИЕ!** Учащиеся получат уведомления о подтверждении своих оценок только в том случае, если оценки для аттестатов были сохранены на предыдущей вкладке «Оценки» нажатием кнопки «Сохранить оценки для аттестатов».

Факт подтверждения оценок отмечается во вкладке «Оценки» слева от ФИО ученика. После подтверждения изменить оценки нельзя. При необходимости внести изменения нужно сбросить отметку о подтверждении, нажав на значок слева от ФИО ученика.

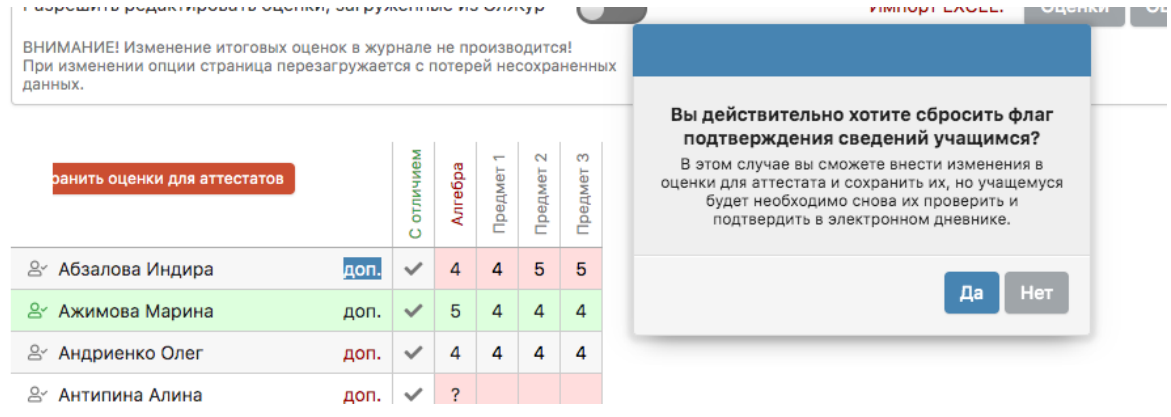

## **АТТЕСТАТ**

На данной вкладке вы можете сформировать **листы подтверждения данных учащимися** и **pdf-версии аттестатов учащихся.**

Нажав на кнопку «Листы подтверждения данных учениками» система сформирует индивидуальные листы со всеми данными, вносимыми в аттестат для проверки учащимися.

С помощью переключателя посередине вы можете переходить от **печати оригиналов аттестатов** к **печати дубликатов** и обратно.

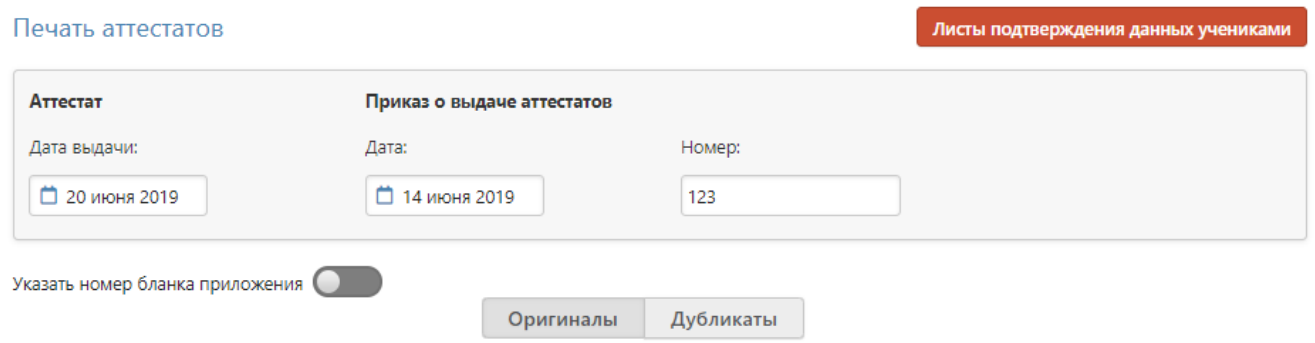

Обратите внимание, что для удобства заполнения вы можете ввести номер первого аттестата в поле над фамилиями в шапке таблицы – соответствующие поля учеников заполнятся автоматически по порядку.

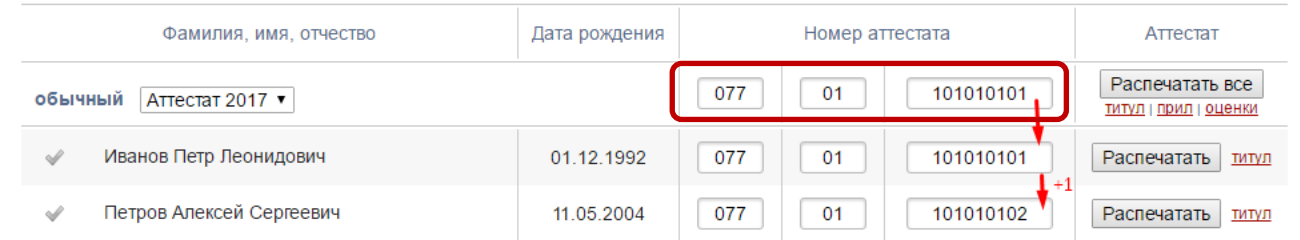

Помимо номеров аттестатов можно внести также номера приложений к аттестатам, щелкнув по переключателю над таблицей.

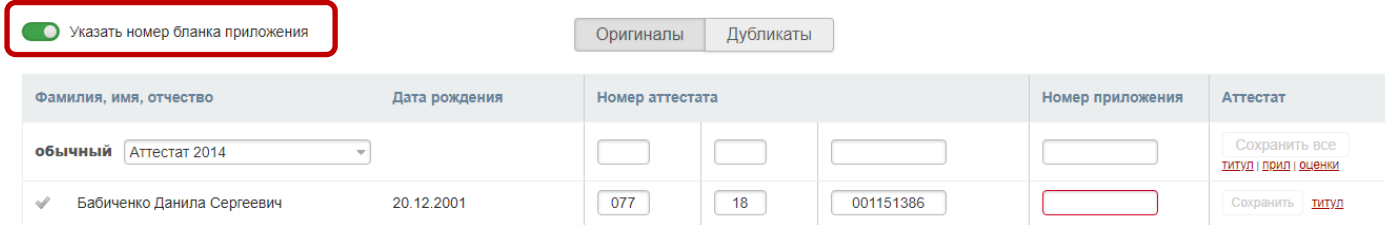

Для удобства печати все учащиеся разбиты на 2 группы: обычный и отличник. Для каждой из групп Вы можете выбрать необходимый шаблон аттестата из выпадающего списка.

Перед нажатием кнопки **«Распечатать»** убедитесь:

- 1. В корректности написания **фамилии, имени и отчества ученика.**
- 2. В корректности **даты рождения** ученика.
- 3. В верном выборе **даты выдачи аттестата**.
- 4. В верном заполнении **номера аттестата**. Обратите внимание, что для удобства заполнения вы можете ввести номер поля над фамилиями – соответствующие поля учеников заполнятся автоматически.
- 5. Что для печати **выбран нужный шаблон.**

**Для формирования PDF-распечатки аттестата** нажмите кнопку **«Распечатать»** напротив ученика или **«Распечатать все»** напротив категории учеников. **Для удобства контроля распечатанных аттестатов после печати подсвечивается зеленым галочка** перед фамилией ученика.

**Обратите внимание: при отмеченной галочке аттестат считается распечатанным и его данные в системе больше нельзя исправлять.**

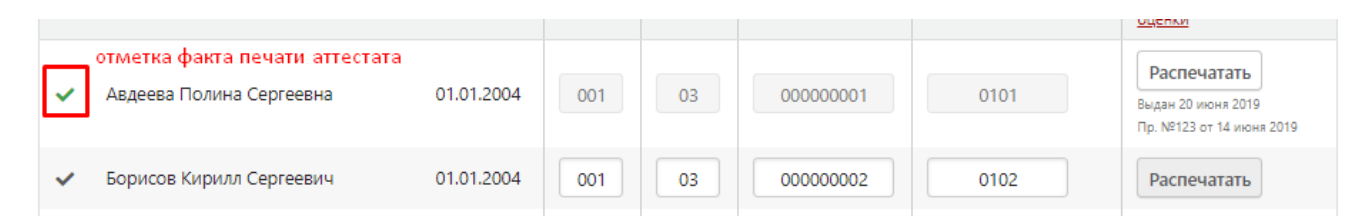

Если по какой-то причине данные необходимо изменить и повторно произвести печать, то флаг печати необходимо сбросить – для этого просто щелкните по зеленой галочке мышкой. После снятия зеленой галочки вы сможете внести изменения в данные ученика.

Также во вкладке «Аттестат» вы можете сформировать **листы подтверждения данных аттестата учениками.**

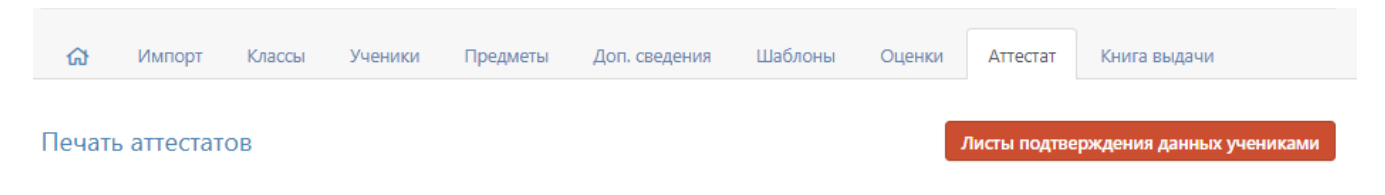

## **НАСТРОЙКИ ПЕЧАТИ**

При выводе на печать важно установить правильные настройки. Вне зависимости от того, через какую программу вы печатаете, какой модели у вас принтер, масштаб печати должен быть установлен на 100% (или реальный размер), соответствуя размеру формата А4 (даже с учетом того, что бланк аттестата меньше данного размера). Также печать должна быть односторонняя. Распечатывая в различных программах и браузерах, убедитесь, что эти настройки установлены корректно.

В программе Adobe Reader окно настроек может выглядеть так:

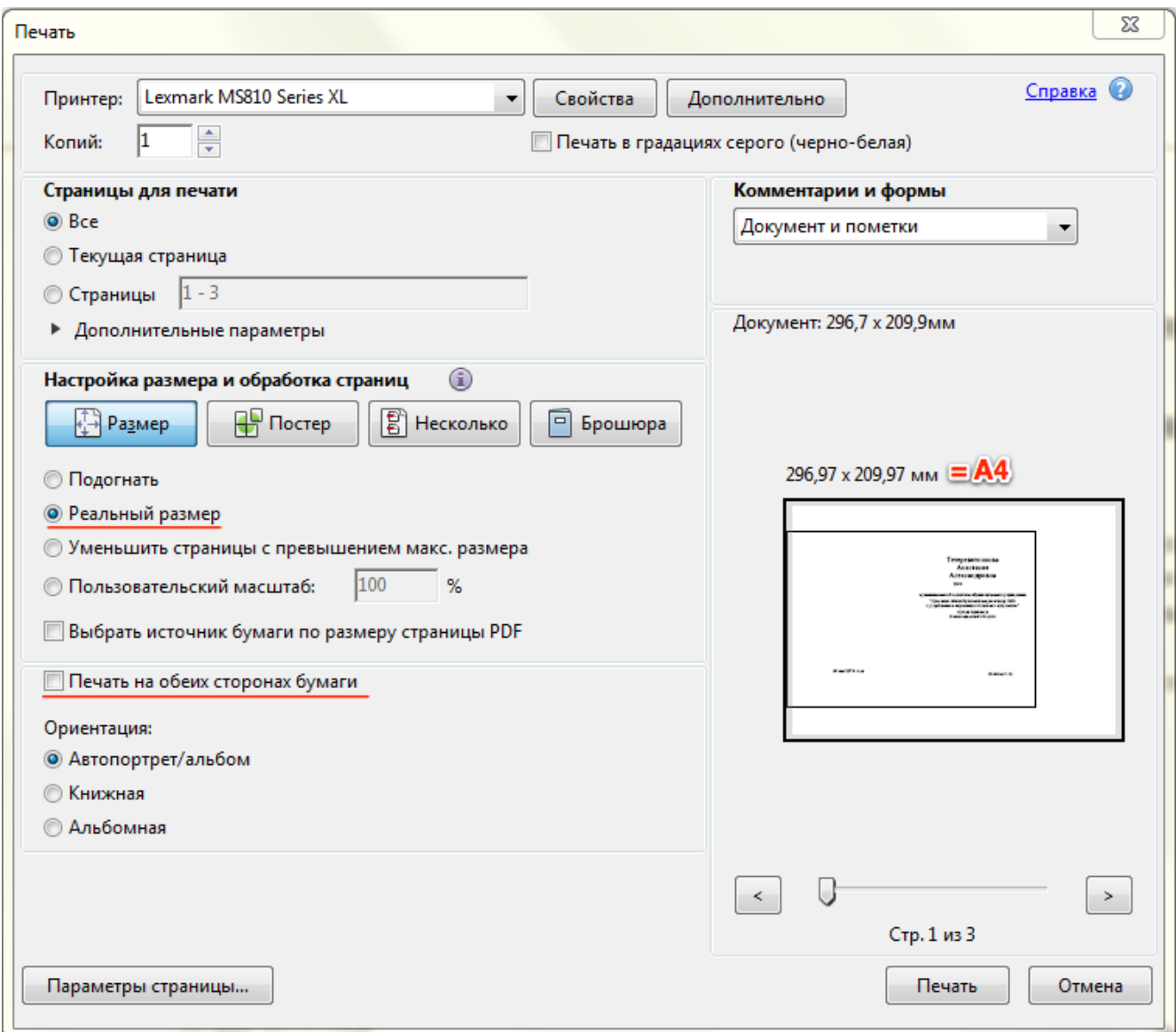

Мы указываем **Реальный размер** (или Пользовательский масштаб = 100%), и отключаем двустороннюю печать, если она была отмечена.

В браузере Google Chrome при печати предлагается опция масштабирования **По размеру страницы**, и мы должны ее отключить, как и двустороннюю печать.

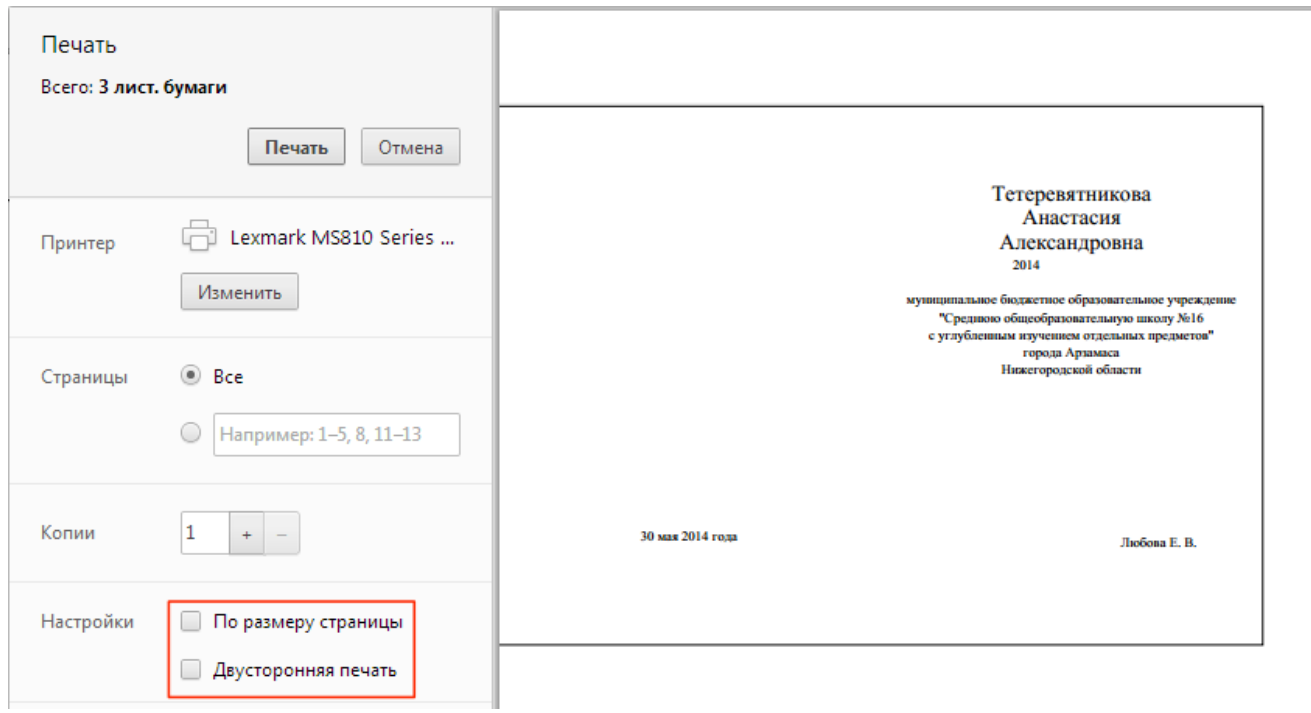

Все программы работы с pdf и браузеры при открытии окна печати содержат данные настройки, интерфейс их представления может различаться.

## **КНИГА ВЫДАЧИ**

После печати всех аттестатов в данном разделе вы можете сформировать Книги регистрации выданных документов об образовании.

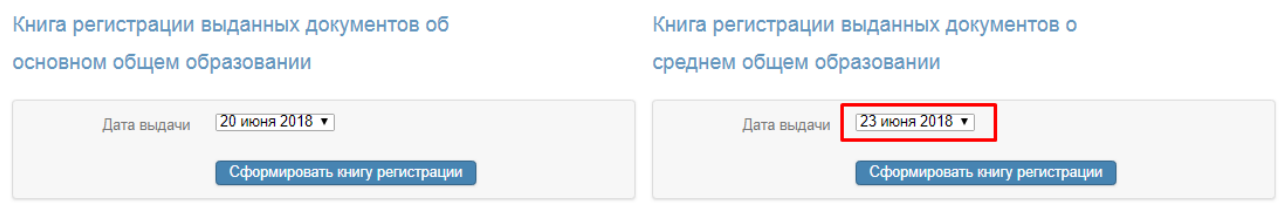

Дата в данном разделе появляется автоматически на основании данных, указанных во вкладке «Аттестат». Если у разных учащихся разные даты выдачи аттестатов, в выпадающем списке будет несколько дат.

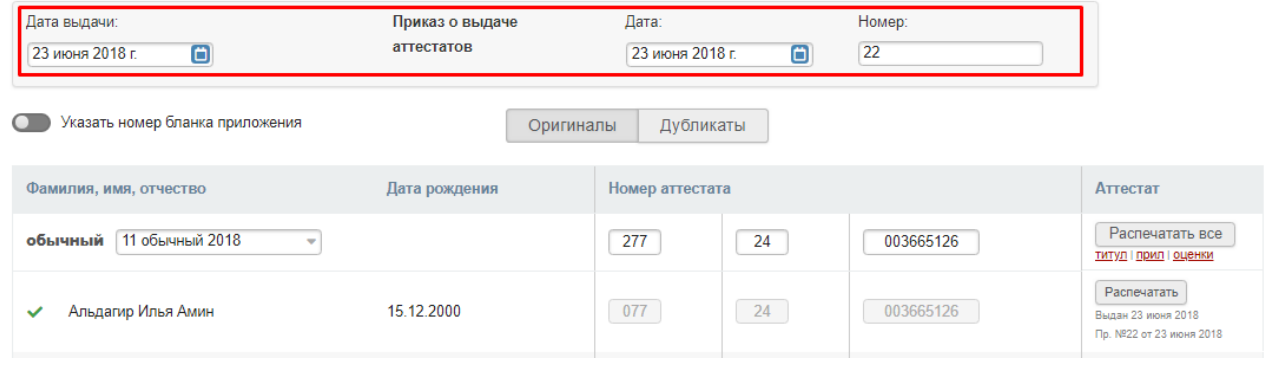

Перед формированием Книг регистрации необходимо указать даты и номера приказов о выдаче аттестатов раздельно для каждой ступени.

## **ВЫГРУЗКА ДЛЯ ФИС ФРДО**

Во вкладке «Книга выдачи» вы сможете скачать excel-файл с данными по сформированным документам об образовании в текущем году или за все года использования модуля для последующей выгрузки данной информации в ФИС ФРДО.

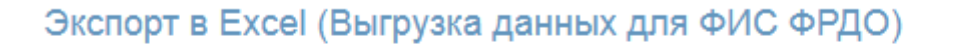

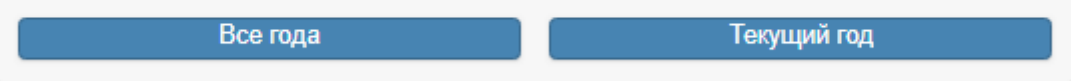